### **User Manual for Retail / Corporate First Time Login**

### **Step 1:**

The URL for the Online portal Login is:

- For Retail Customers: *<https://etc.axisbank.co.in/ETC/RetailRoadUserLogin/Index>*
- For Corporate Customers:<https://etc.axisbank.co.in/ETC/CorporateUserLogin/>

The below Page would be displayed to the user. User should click on the "Check Here" option to generate the Passwords for the ETC Online Portal.

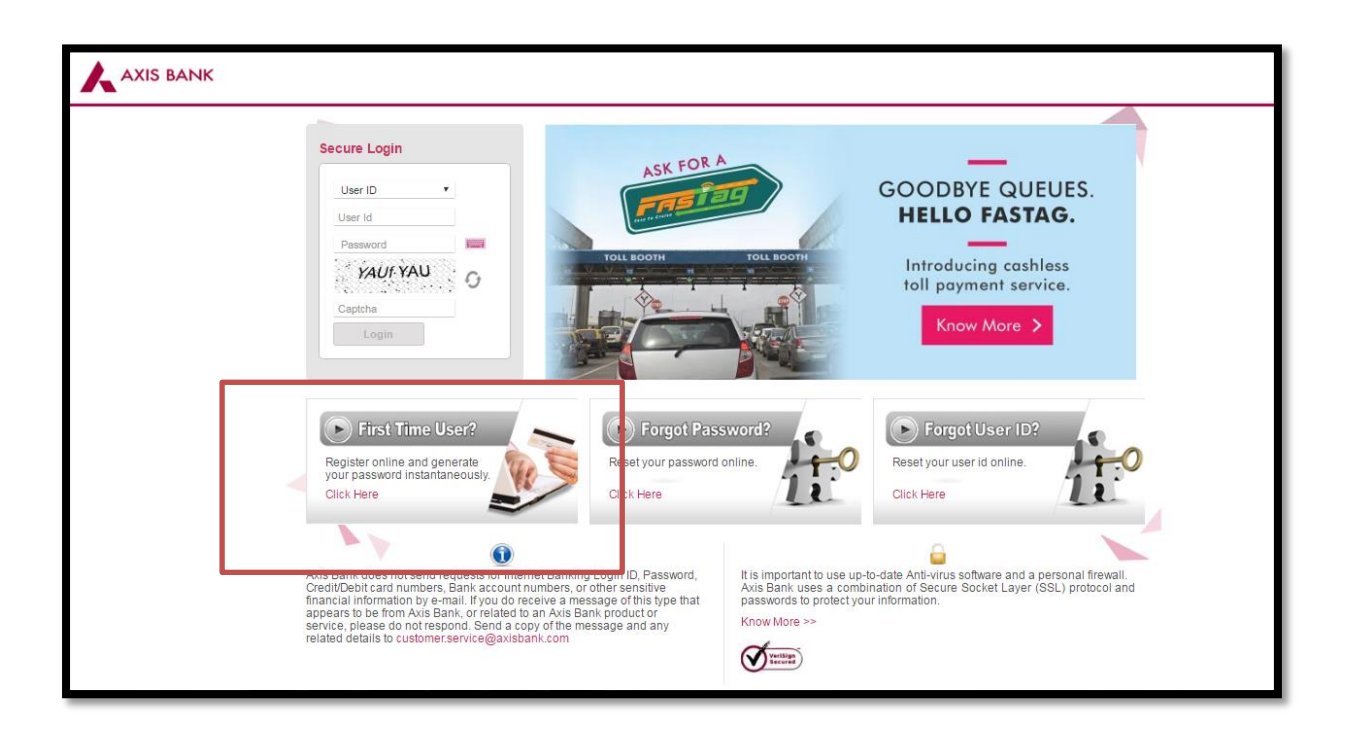

# **Step 2:**

The following screen would be displayed to the User. Click on Continue

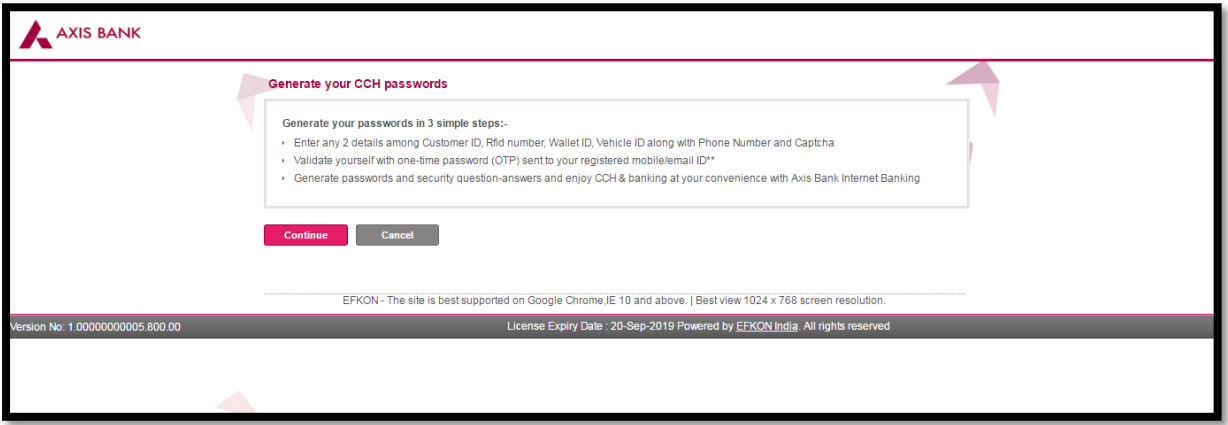

# **Step 3:**

The below screen would be displayed to the User

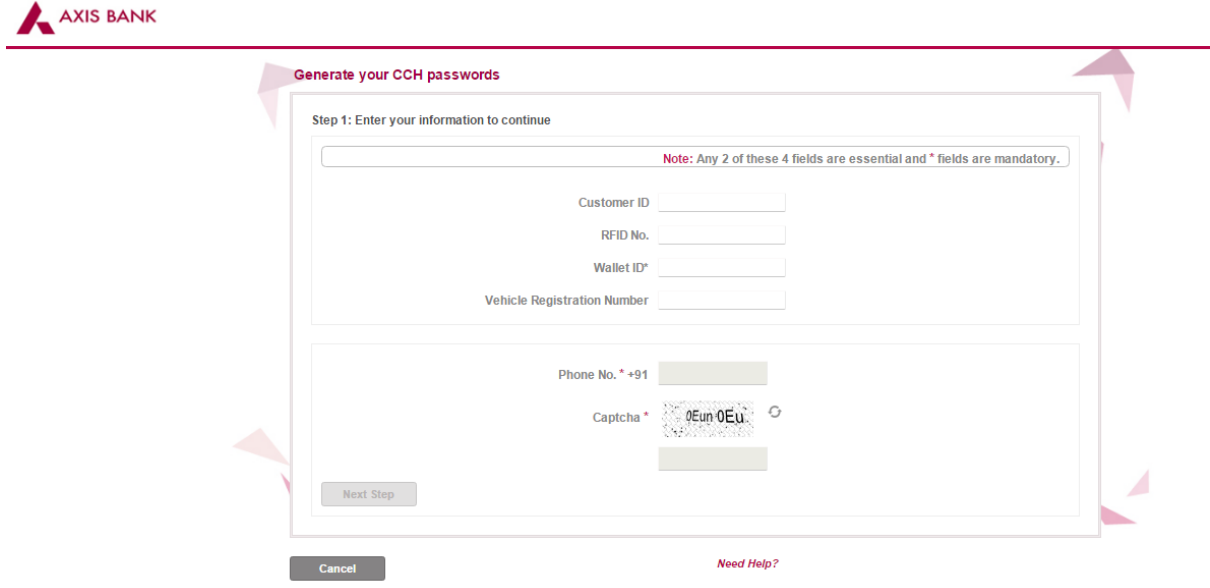

### **Step 4:**

User should fill in the Customer ID and Wallet ID. Also enter the Mobile Number provided by the customer in the Application Form of the FasTag Product

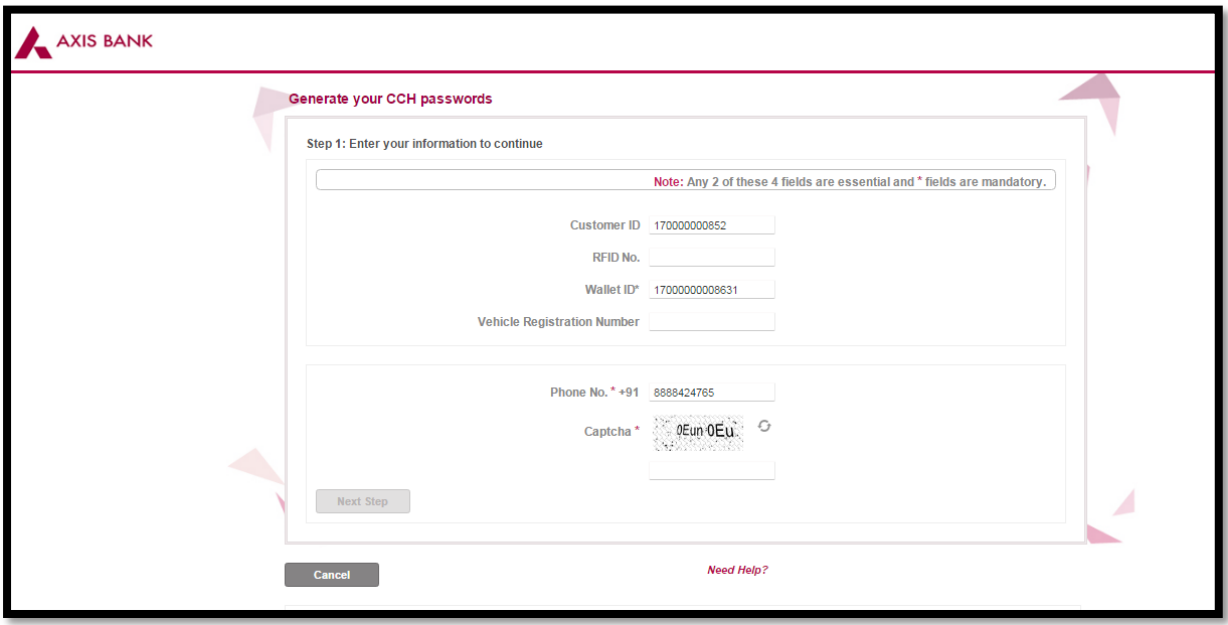

#### **Step 4:**

User should now enter the capcha visible on the screen. Please note that in case there is space between the capcha, user should also input the space while entering. If the Capcha entered is Valid, the Next Step Option would be activated, else recheck the capcha or refresh it, for getting a new capcha.

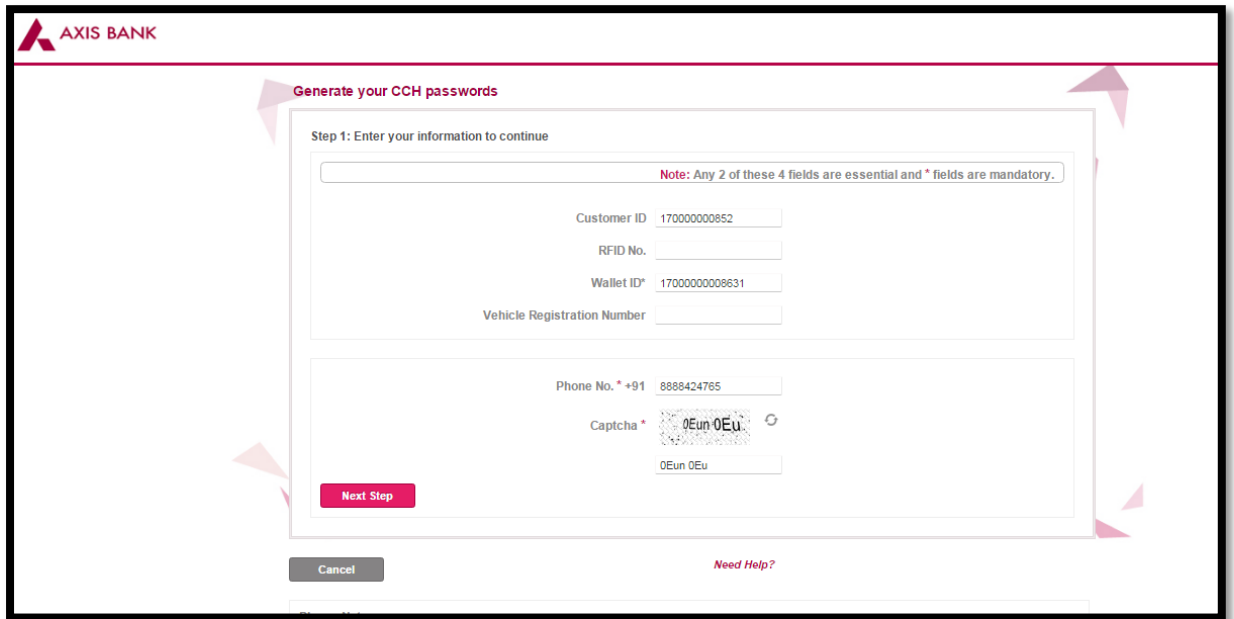

## **Step 5:**

User should select the option of SMS and click on "Generate OTP".

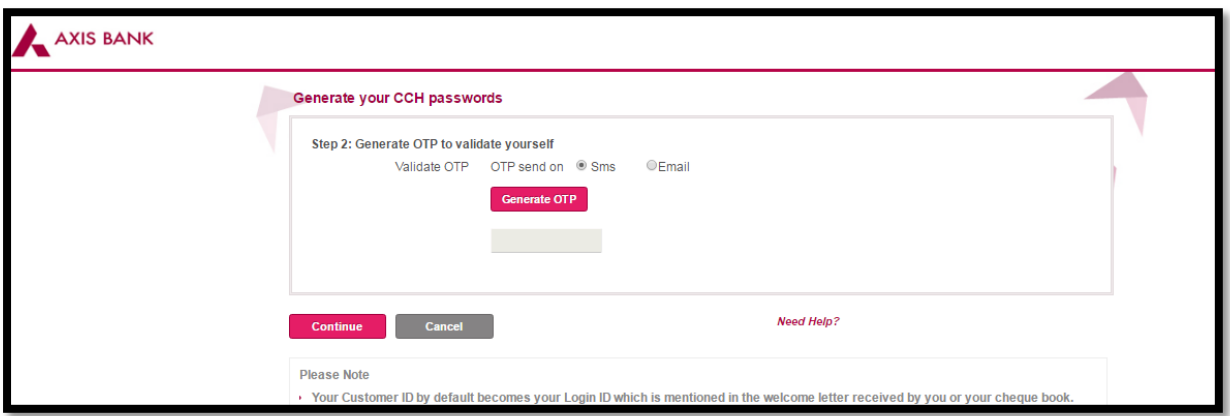

## **Step 6:**

The OTP would be generated and sent to the registered Mobile Number.

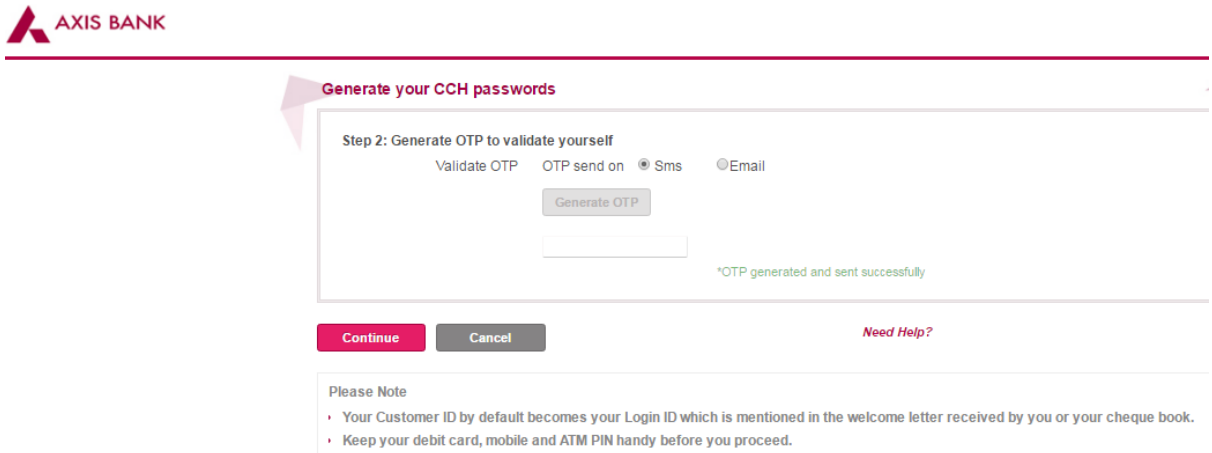

### **Step 7:**

User should enter the OTP received on the registered Mobile Number and click on "Continue". A message stating "OTP Validation Successful" would be displayed to the user.

Post this, the User should again click on "Continue".

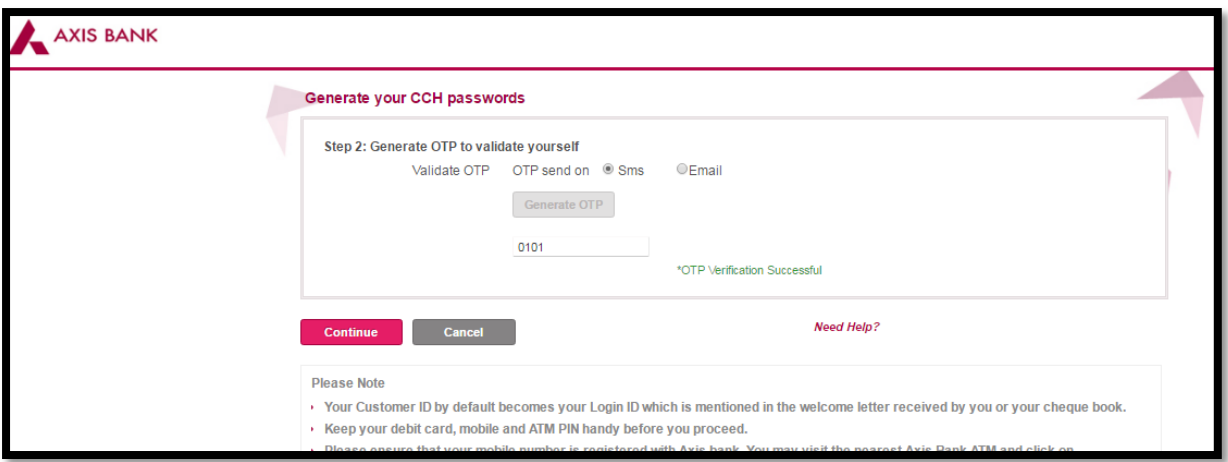

#### **Step 8:**

User should enter the Passwords of his choice. It should have atleast one alpha in caps, one number and one special character. Post this, the user should click on "Submit".

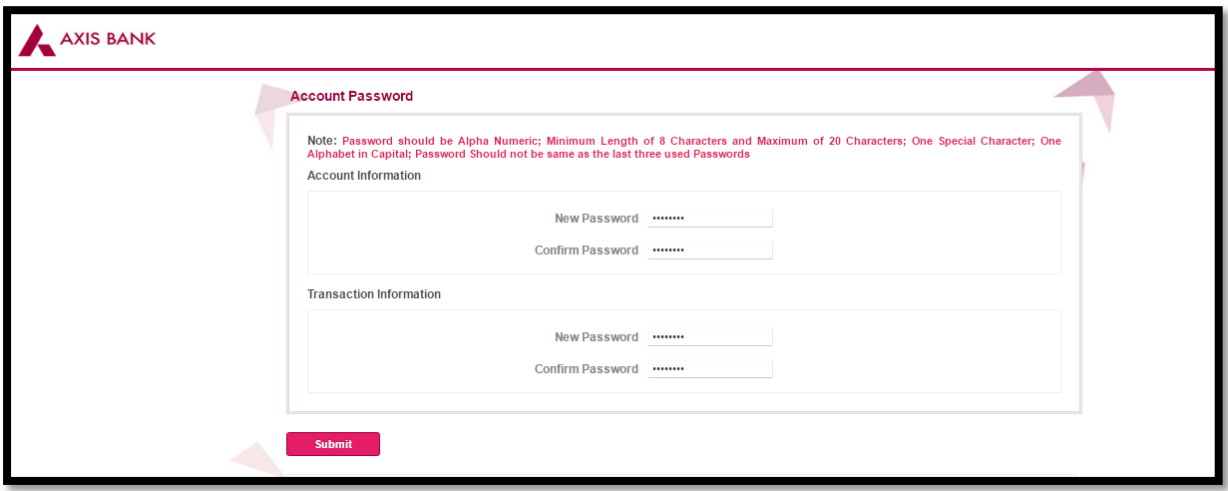

### **Step 9:**

User should select the security questions and give the respective answers. Post selecting the questions and their answers, the Continue button would be highlighted. User should click it to proceed

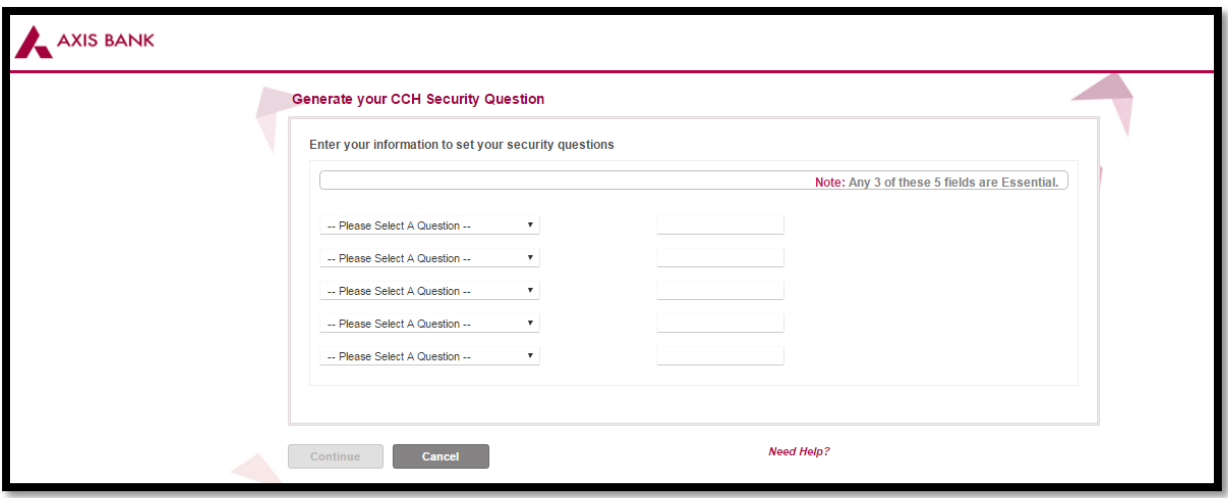

# AXIS BANK

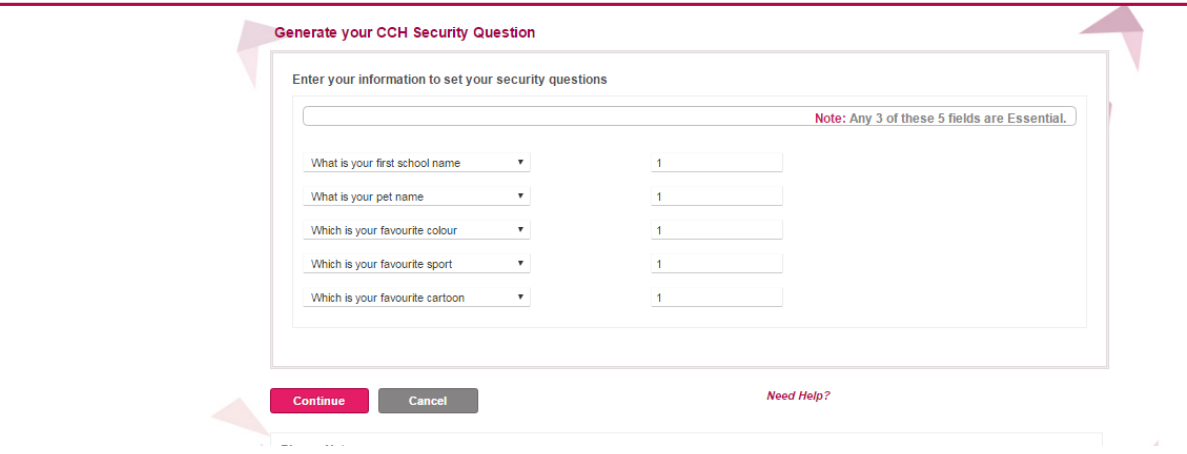

#### **Step 10:**

The Registration Process for the Online Portal is completed. The User will be automatically navigated out. User should use the URL's mentioned in Step 1 to login

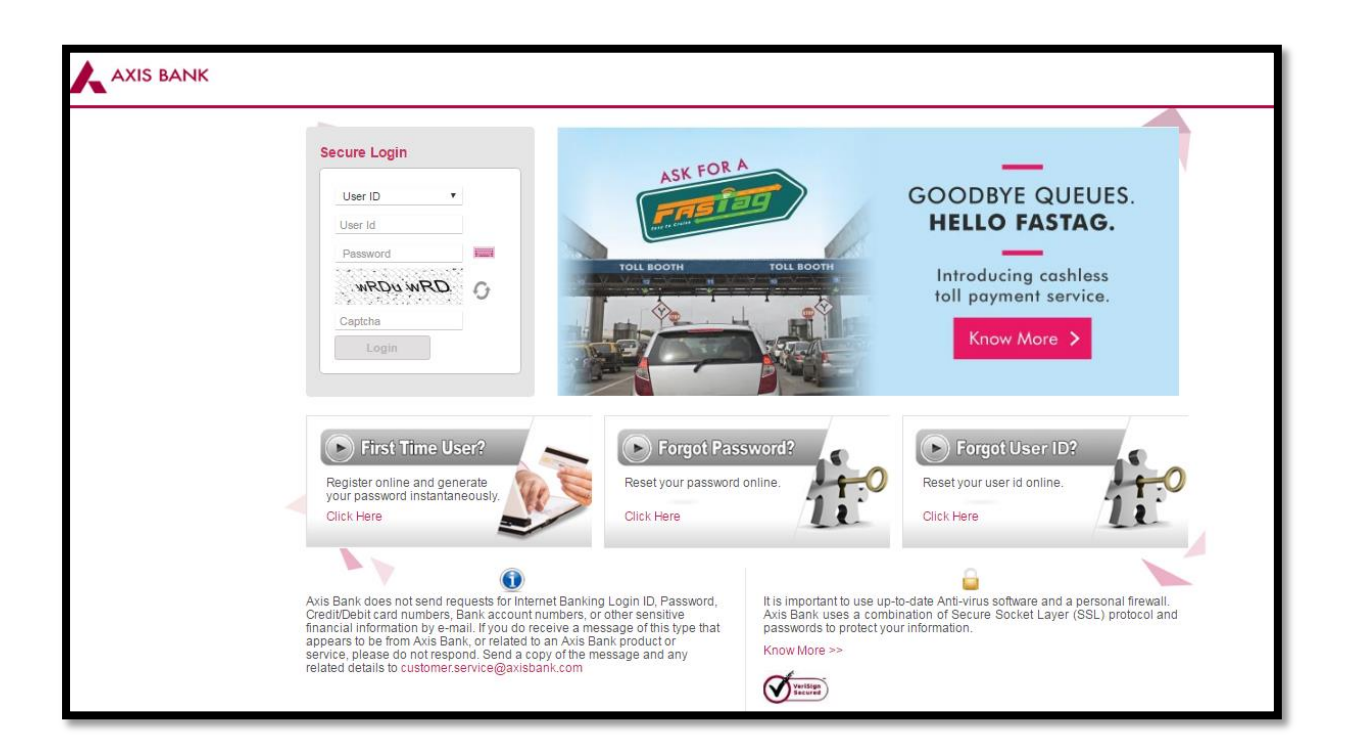